#### 1.1.1 Home Page

The home options could lead you to an entirely different page where you can find information according to the interest and categories involved: Demographic, Hospital, Hotels, Household, Temple, Access to Electricity, Drinking Water Facilities, Schools & Paved Roads these are dynamic categories which can be maintained from the dashboard. The home page could be access through the link as http://gis.uptechsys.com/. The home page of Gauradaha Municipality is presented in figure 10.1.

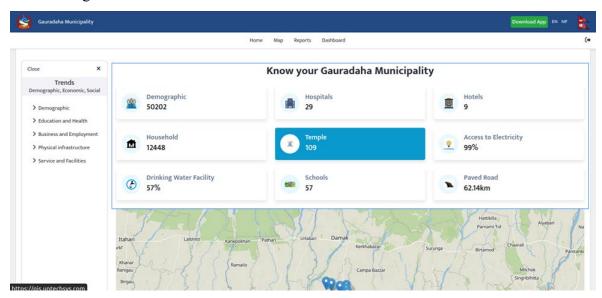

Figure 10-1: Home Page of Gauradaha Municipality

### 1.1.2 Map

The map section shows the entire map of the area after entering the valid input on each of the input sections. The data are categorized in different section of ward boundary, pubic facility and infrastructure, electricity supply, culture and architecture, water bodies, water supply network, drainage and sewage, and road network as shown in figure 10.2 below.

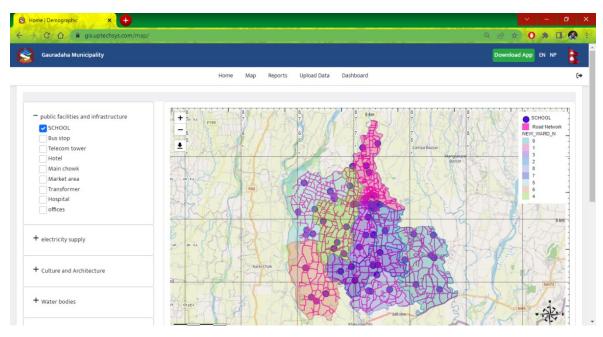

Figure 10-2: Map Interface

### 1.1.3 Reports

The reports section provides the search bar, which is fast and efficient, helping users with suggestions that are adaptive. This report section consists of reports on each of the categories that could be demographic, economic, and socially interlinked. The interface is shown in Figure 10.3 below.

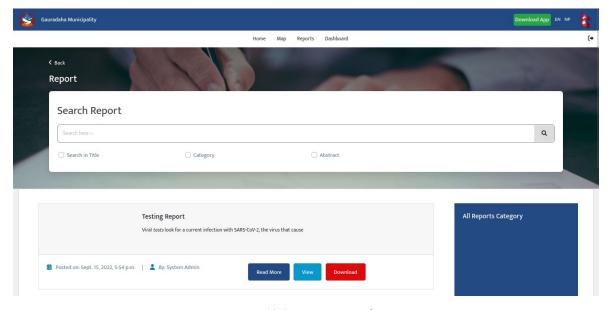

Figure 10-3: Reports Interface

# 1.1.4 English / Nepali Language Feature

We can convert the language according to our comfort zone i.e., in English or Nepali by clicking EN and NP on the topmost right of the home page. The whole application, each section and their sub-sections will be displayed in selected language.

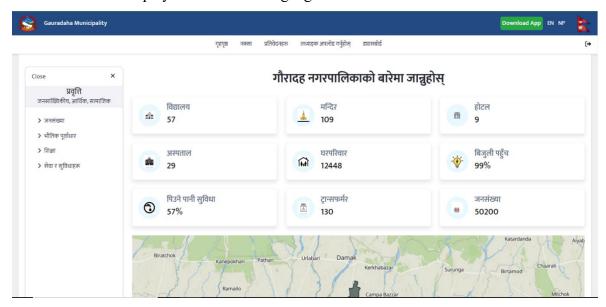

Figure 10-4: English/Nepali Language Feature

# **1.1.5** Trends

The Homepage contains 5 Trends at the topmost left corner. Demographic, Education & Health, Business & Employment, Physical Infrastructure, Service & Facilities.

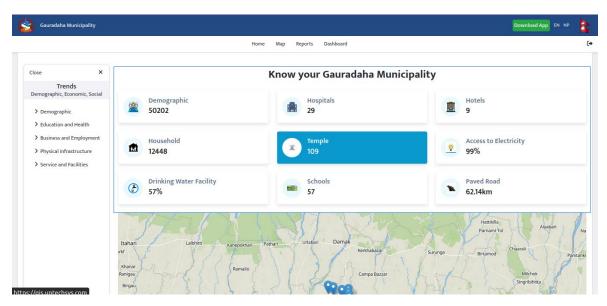

Figure 10-5: Trends Interface

### 1.1.6 Demographic

The demographic shows distribution of total population of Gauradaha municipality with respect to gender, ethnicity, age, religion, mother tongue, occupation, marital status and so on as shown in figure.

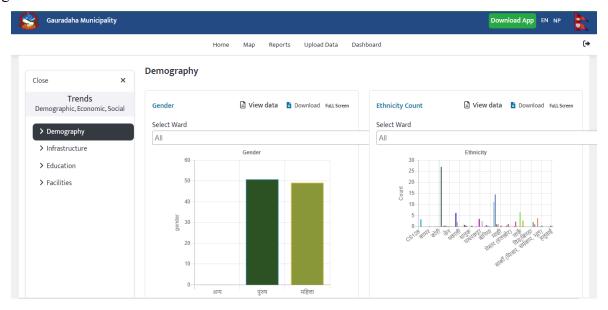

Figure 10-6: Demographics Interface

# 1.1.7 Physical Infrastructure

Physical Infrastructure shows the total number of building stories, build year of house, access to health facility, rented leased, visible building damage, house Design and so on.

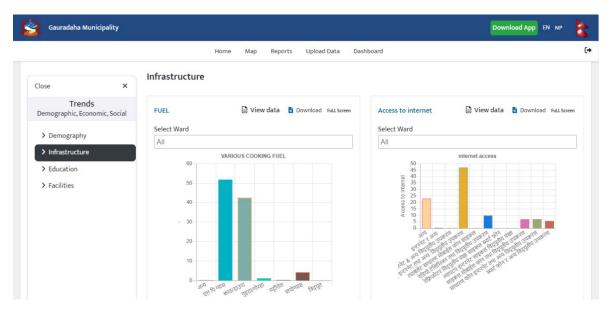

Figure 10-7: Physical Infrastructure Interface

#### 1.1.8 Service & Facilities

Service and Facilities shows total drainage, cooking fuel, solid waste management facility, electricity access and so on.

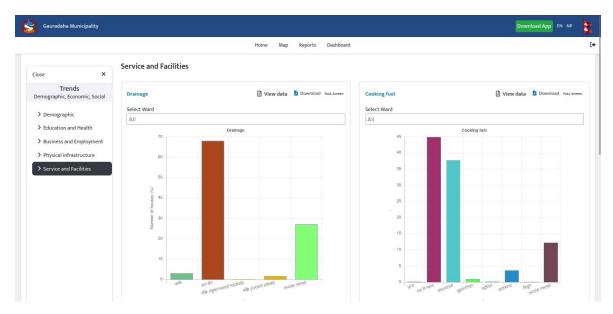

Figure 10-8: Service and Facilities Interface

#### 1.1.9 Division Filter

At the end of the home page, there is a division filter. User can choose variables of interest. User can select info, column, ward, tole and select the chart as pie or bar. Then plot to visualize the corresponding chart.

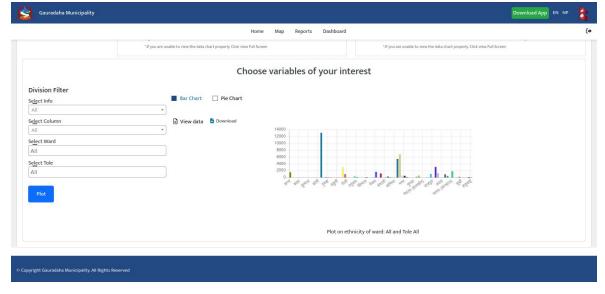

Figure 10-9: Division Filter

# 1.1.10 Register / Active User

Users have to click on Register Now instead of login and fill in the information for the registration.

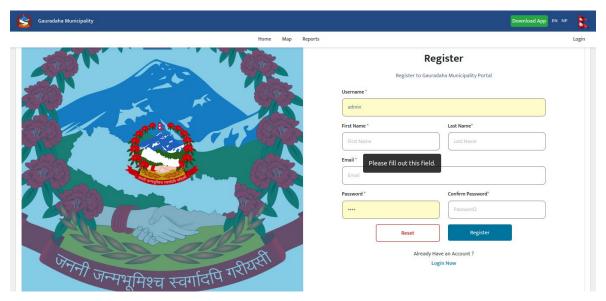

Figure 10-10: Registration Interface

To make the user active, admin has to go to the Dashboard and click on User. Then select "make as active" in the Action section selecting the user's name. Admin can edit or Delete the User too.

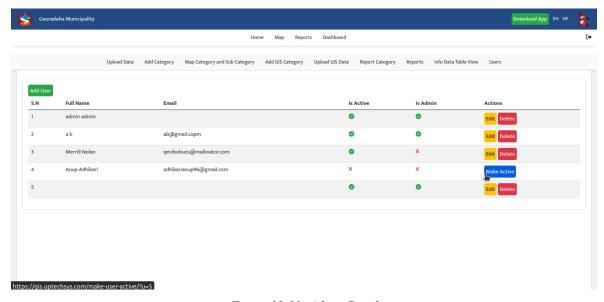

Figure 10-11: Admin Panel

After registration and provide of "make as active" by admin, user can login into the web page. The login needs a username and password. Thus, user needs to enter registered username and corresponding password and click on login now to login into the web page.

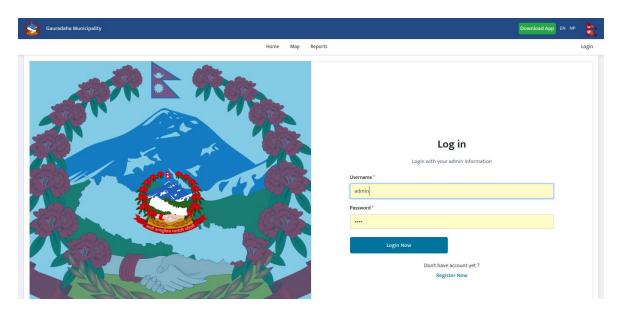

Figure 10-12: Login Interface

Then, it will navigate into the home page.

#### 1.1.11 Dashboard

The dashboard contains 10 Sections named as Upload Data, Add Category, Map Category, Add GIS Category, Upload GIS Category, Report Category, Reports, Info Data Table View, Home Page Summary, and Users.

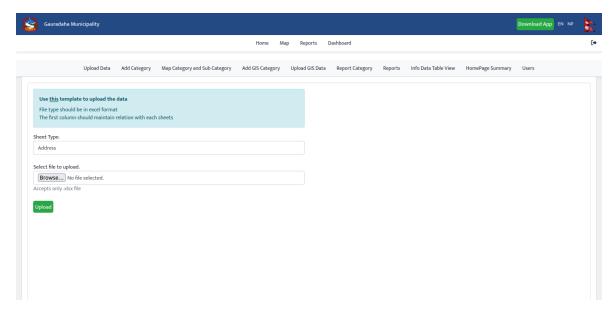

Figure 10-13: Dashboard Interface

### **1.1.11.1** Upload Data

We have to select the Sheet type > Select file to Upload > Click on upload.

- 1. First address is selected and the excel file is uploaded from where the address tab is loaded onto the system
- 2. Secondly, another dropdown value is selected and the same sheet from excel is loaded.

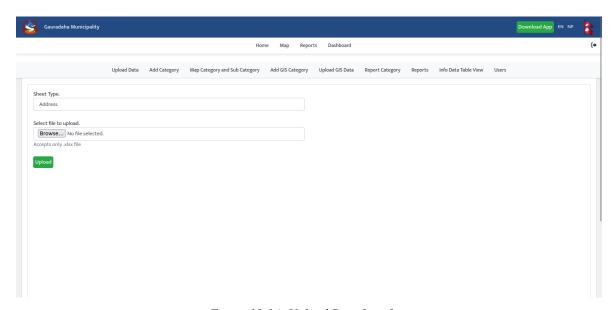

Figure 10-14: Upload Data Interface

#### 1.1.11.2 Add Category

We have to Enter Title > Enter Title in Nepali > select whether it's active or not > Click on save and we can edit and delete the category from the Action side.

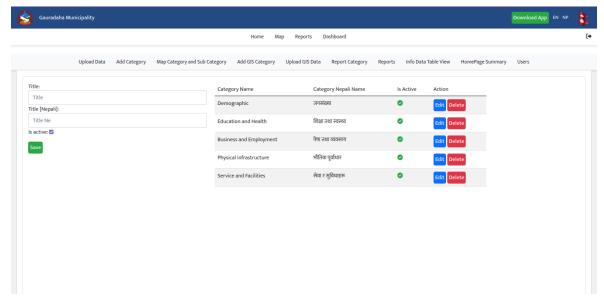

Figure 10-15: Add Category Interface

### 1.1.11.3 Map Category & Sub Map Category

We have to fill in all the blank sections and click on save!

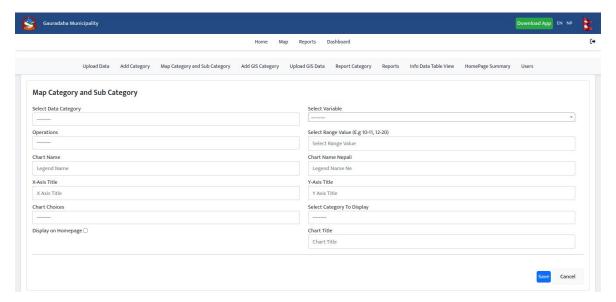

Figure 10-16: Map Category Interface

# 1.1.11.4 Add GIS Category

We have to enter name > enter a name in Nepali> select whether it is active or not > Click on save and we can edit and delete the category from the Action side.

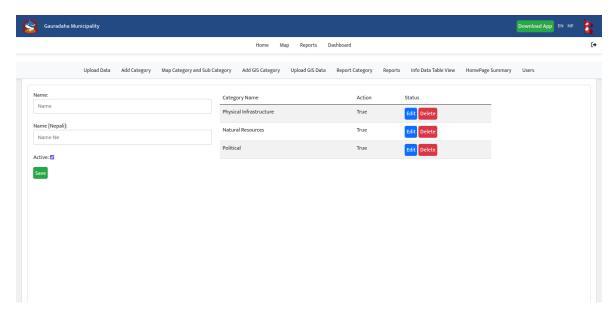

Figure 10-17: Add GIS Category Interface

### 1.1.11.5 Upload GIS Data

We have to select category > Name > Legend Type > Display format > Zip file > Color code > Click on save and we can edit and delete the category from the Action side.

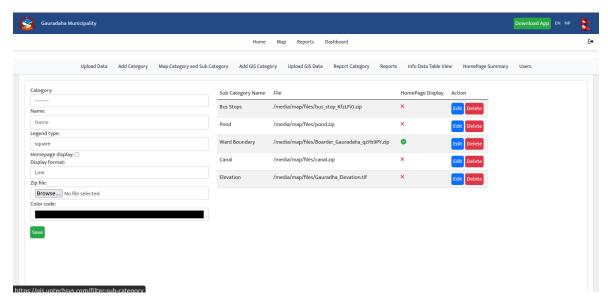

Figure 10-18: Upload GIS Data Interface

### 1.1.11.6 Report Category

We have to enter name > enter a name in Nepali> Click on save and we can edit and delete the category from the Action side.

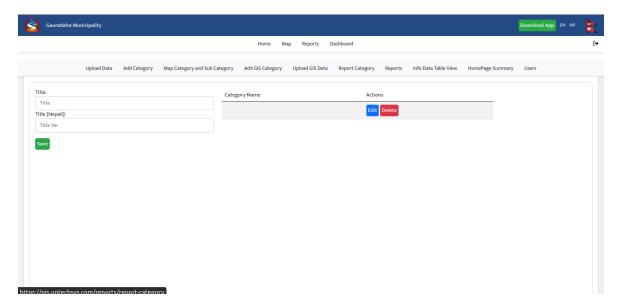

Figure 10-19: Report Category Interface

#### 1.1.11.7 Reports

We can see Add report, Edit, and Delete report on this page. We can add a report by clicking on Add report in the topmost left.

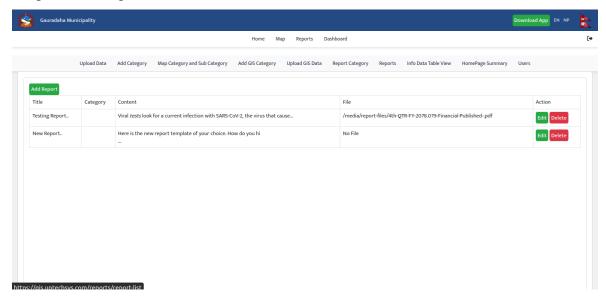

Figure 10-20: Reports Interface

#### 1.1.11.8 Info Data Table View

We can add a new entry, Add Extra fields, remove extra fields and Click on save. We can get the whole information using the filter option and can see it on the map > can export the data > can select the interested one > Edit it and can Delete it.

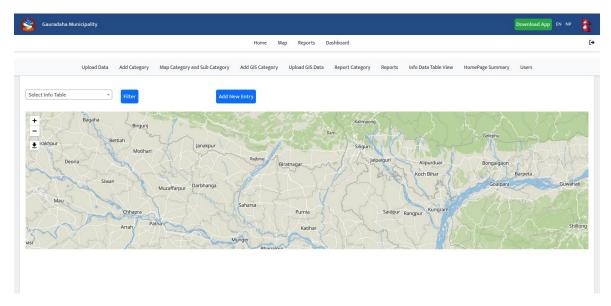

Figure 10-21: Info Data Table View Interface

#### 1.1.11.9 Homepage Summary

We can add titles in English / Nepali> enter value > browse for icon > select to activate > click on save. (We can edit, delete, active & deactivate the data.

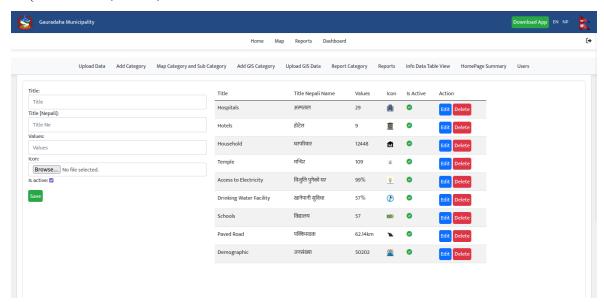

Figure 10-22: Homepage Summary Interface

#### 1.1.11.10 Users

We can Add the user by clicking on the topmost right, we can Edit > Delete > Make as Active > Make as Admin!

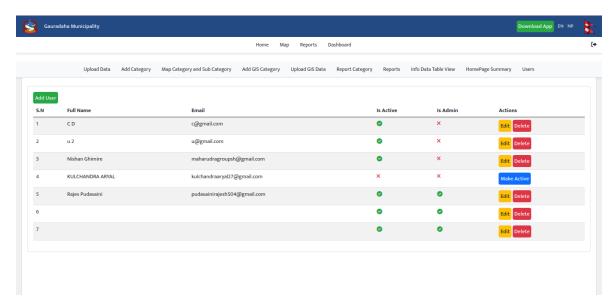

Figure 10-23: Users Interface

# 1.1.12 Export Map

We can Search places and print the map according to interest and categories made.

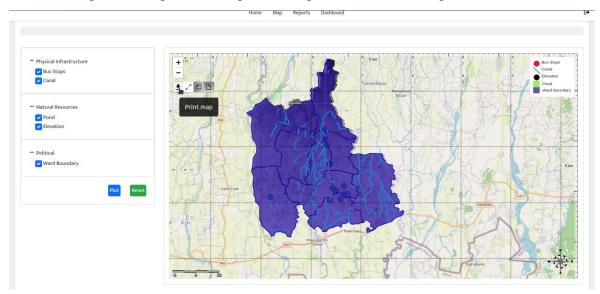

Figure 10-24: Export Map Interface

# 1.1.13 Ward Assigning to User

We have to go to users > Click on edit > select the wards > click on save. After that go to info data table view > select address table > select unit number > select the wards > Click on filter > we can see the wards data that the user was assigned.

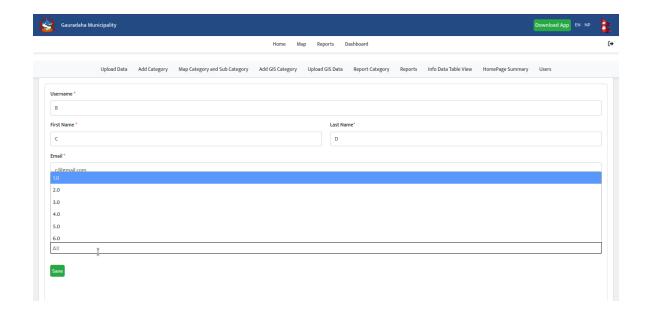

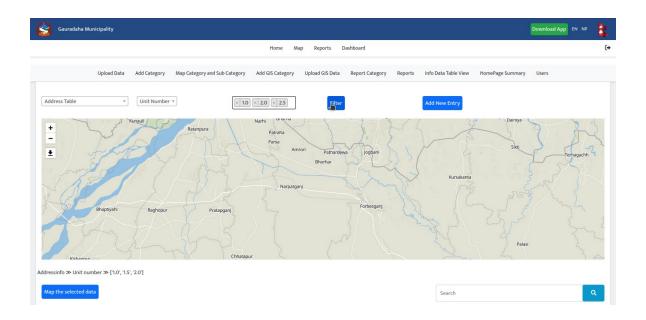

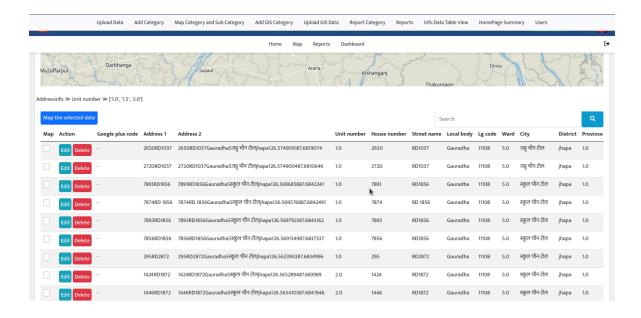